# How to Reserve Your Member Tickets Online

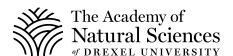

#### STEP 1

Visit bit.ly/ANSMemberTickets.

#### STEP 2

Select the date of your visit. Please note that the Academy will be open on Fridays, Saturdays and Sundays only for the foreseeable future. Scroll down and select "Member Timed Tickets."

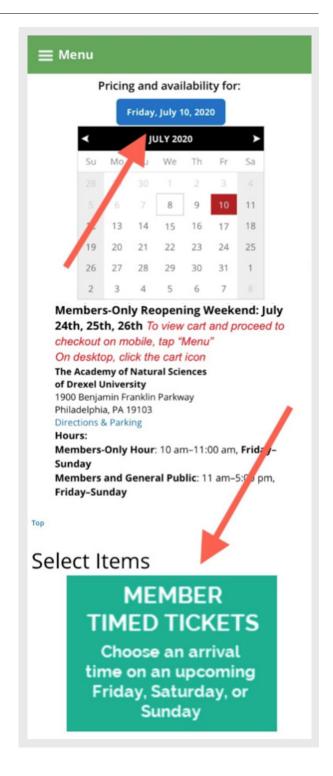

Scroll down to select your arrival time.

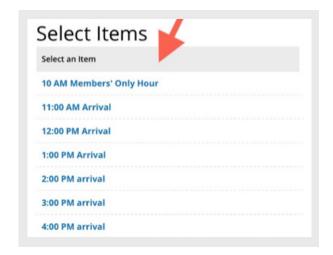

#### STEP 4

Select the number of adult and children tickets. The Print At Home option is autoselected. Scroll down to click "Add to Cart."

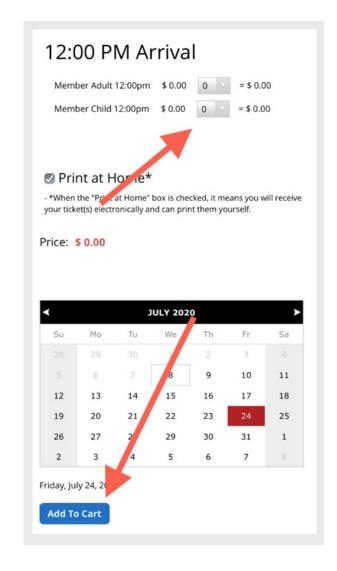

Click Menu to access a dropdown list. You will see a cart icon with the number of tickets you have added. Click the Cart Icon.

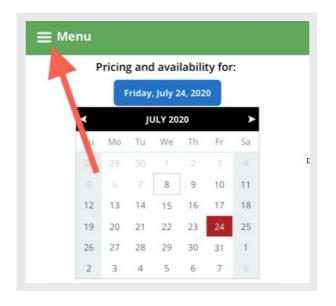

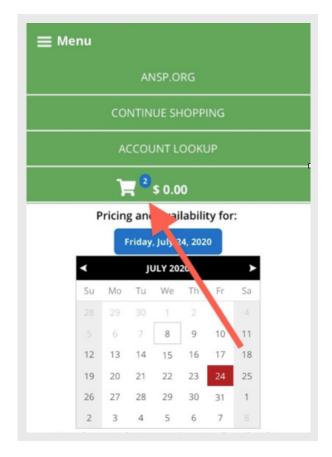

Another dropdown will appear that lists the contents of your cart. Review and select "Proceed to Checkout."

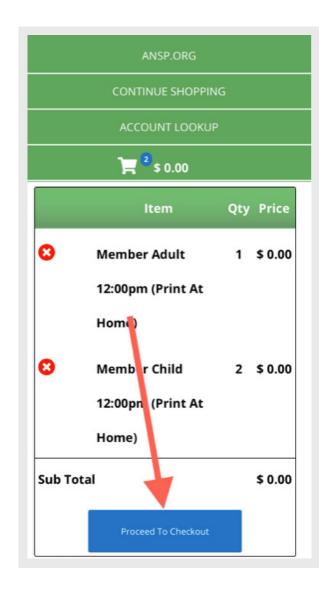

Verify that your visitation date and time information is correct.

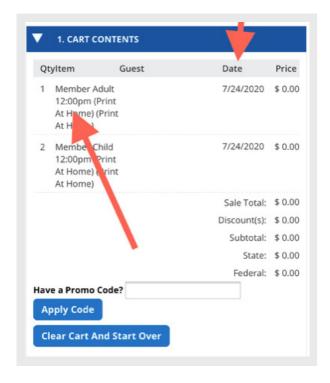

## STEP 8

Scroll down and click Guest Info to enter your membership information.

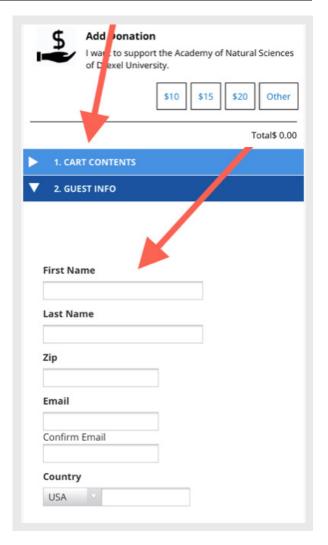

Click Payment Info. Your reservation is free of charge and you will just need to select **"Finalize Sale"** to complete your order.

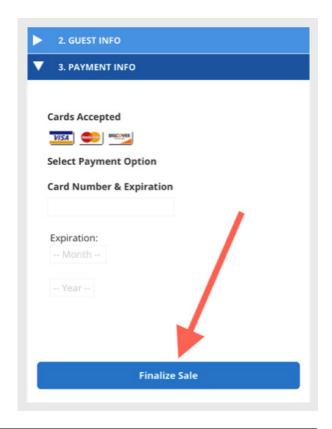

#### STEP 10

You will receive a confirmation email with a link to download your tickets. You do not need to print your tickets. You can simply pull the tickets up on your phone and show the Visitor Services Associate upon entry to the museum.

#### **STEP 11**

Please call 215-299-1060 if you need assistance or to make your reservation over the phone.

#### **STEP 12**

Know what to expect on your visit by reading our frequently asked questions: <a href="mailto:ansp.org/memberFAQ">ansp.org/memberFAQ</a>.